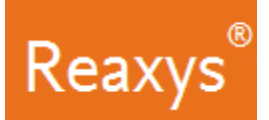

# **Reaction Searching**

I would like to find information on the oxidative cleavage of c-c bonds (like those found in styrene) into carboxylic acids using manganese-containing reagents/catalysts.

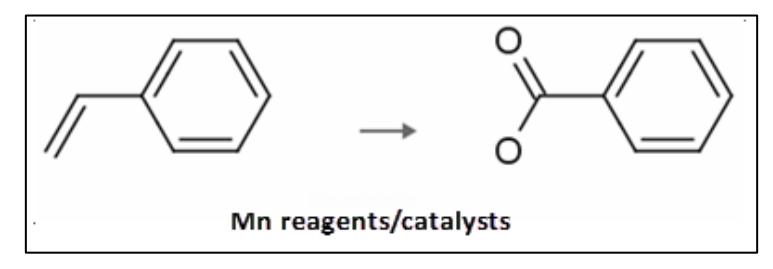

In this workflow we show examples that include:

- How to create a reaction query
- How to map atoms between starting materials and products
- How to change the bond defaults
- How to attach a generic group at various points in the structure
- How to search for reactions "As drawn"
- How to narrow initial answers so that they contain only those with specific reagents/catalysts

# **Create a Structure Query**

1. On the Reaxys home page click the *Create Structure or Reaction Drawing* box to open the structure editor (Marvin JS from ChemAxon).

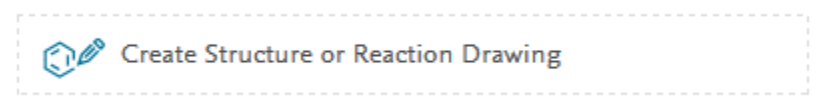

- 2. Draw the propylene and acid fragments:
	- a. Select the *Single bond* tool
	- b. Add bonds as shown

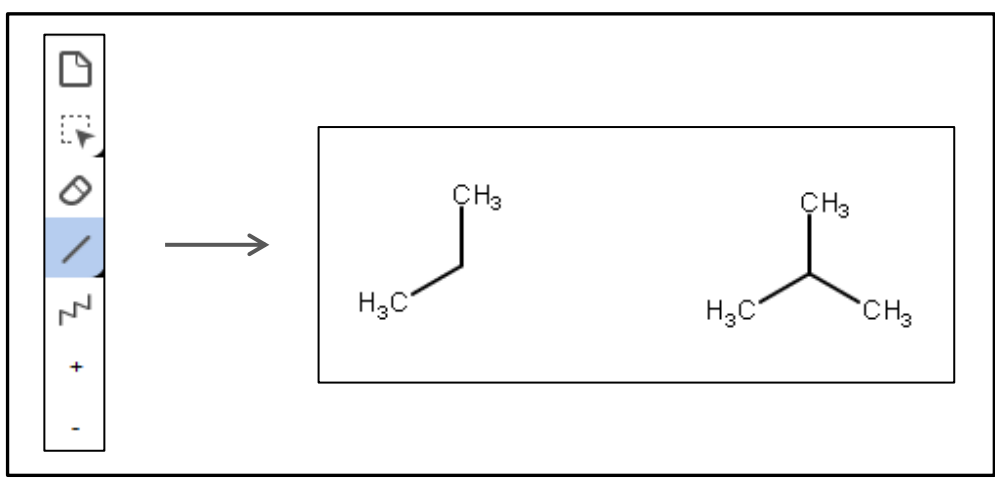

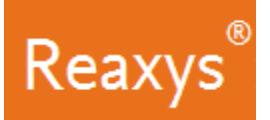

- 3. Define two double bonds:
	- a. With the *Single bond* tool still selected, click the two bonds as shown

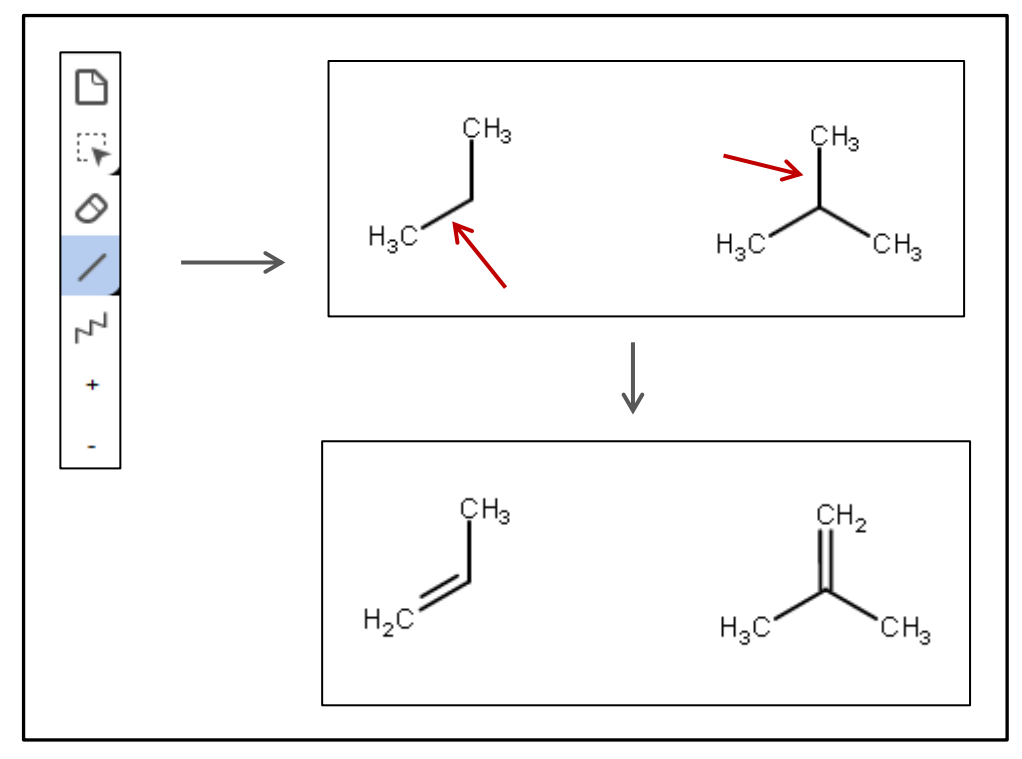

- 4. Change atoms as necessary:
	- a. Click '*O*' in the atom toolbar, click the '**CH2**' atom
	- b. Click the '**H3C**' atom

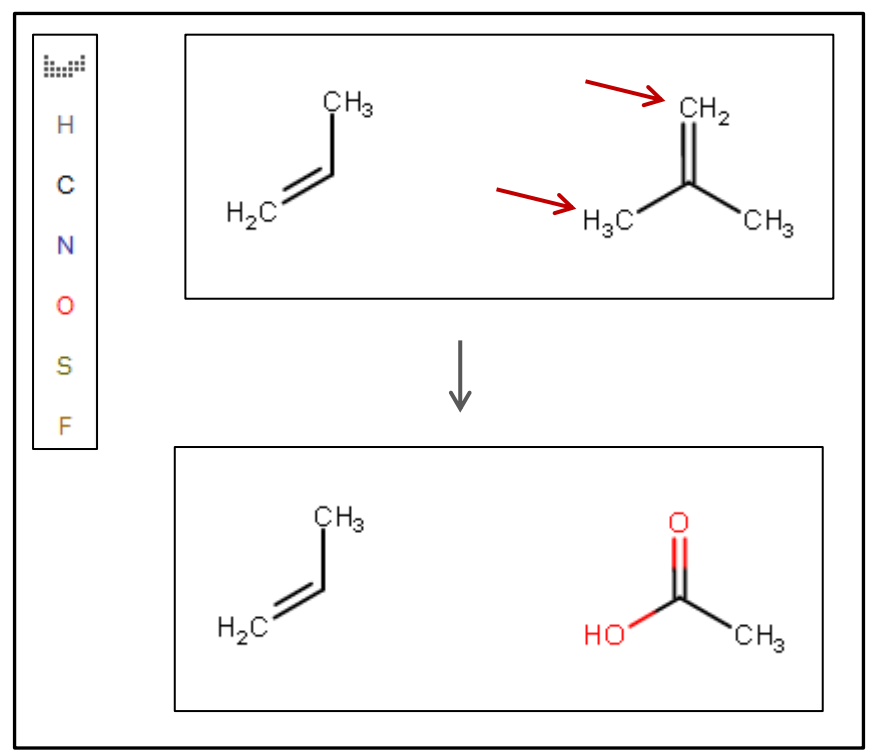

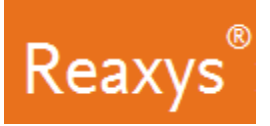

- 5. Add the appropriate **Reaxys Generic Group (CBC)**:
	- a. Click the *ALK***…** tool
	- b. Click the *Cyclic* tab
	- c. Click the abbreviation, in this instance *CBC*

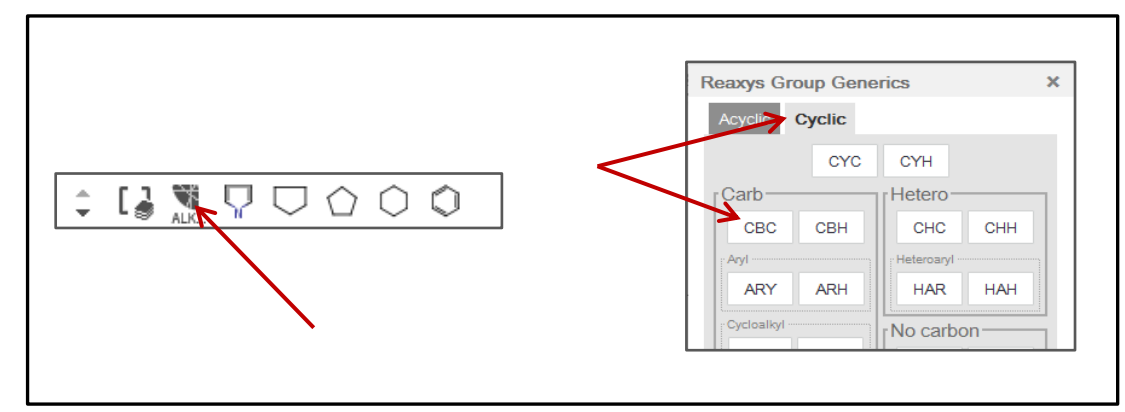

d. Click the appropriate carbons in the reaction.

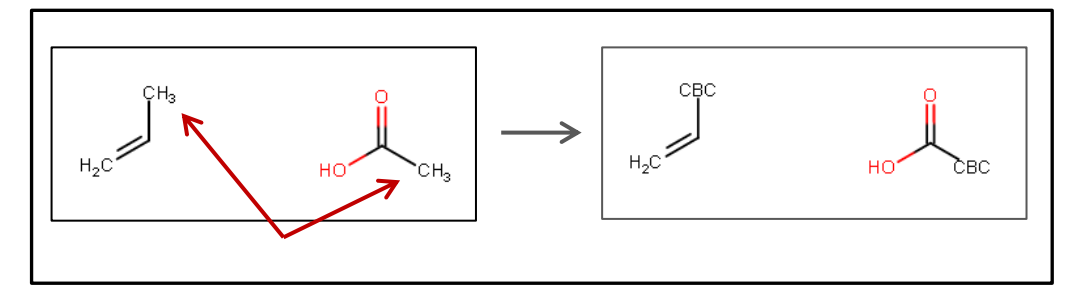

- 6. Create a **reaction**:
	- a. Draw the arrow using the *Straight arrow / Reaction* tool.

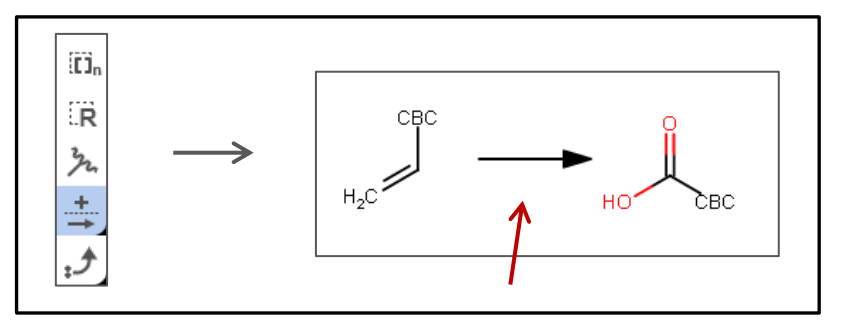

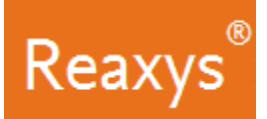

#### 7. **Atom Mapping**

a. Using the same *Straight arrow / Reaction* tool, draw an arrow between the carbon atom on the reactant and the analogous carbon atom on the product.

This will map the two atoms (alternatively right-click the carbon atom on the reactant and add a 1 in the Map field of the Atom properties dialog. Do the same for the analogous carbon atom on the product).

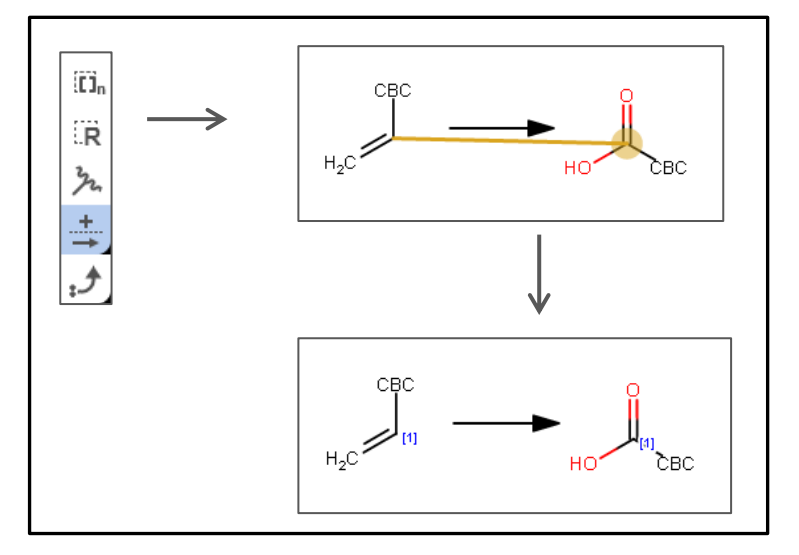

#### **The final query looks like this:**

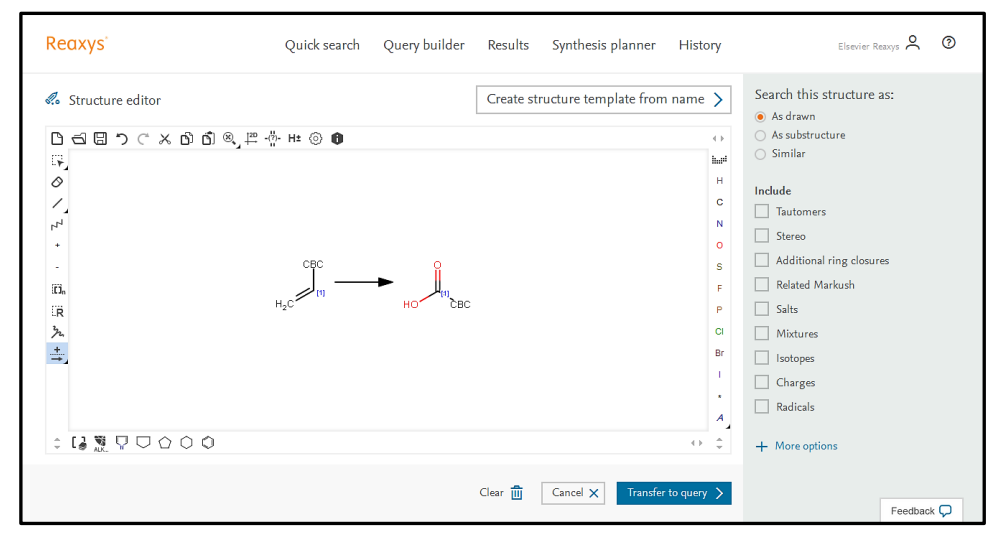

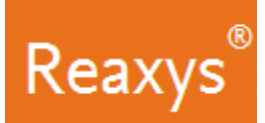

- 8. In the *Search this structure as:* panel, there are three options.
	- **As drawn***:* Reaxys will find results for the query as drawn
	- **As substructure***:* Reaxys offers two sub-options:

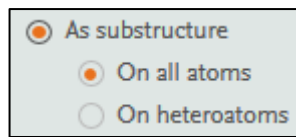

- **On all atoms** will substitute any explicit or implicit hydrogen with any other atom or group
- **On heteroatoms** will do the same but only on heteroatoms
- **Similar***:* Reaxys will find results for a similarity search based on the drawn query
- a. Click *as drawn* (the query already contains substructure search features: CBC)

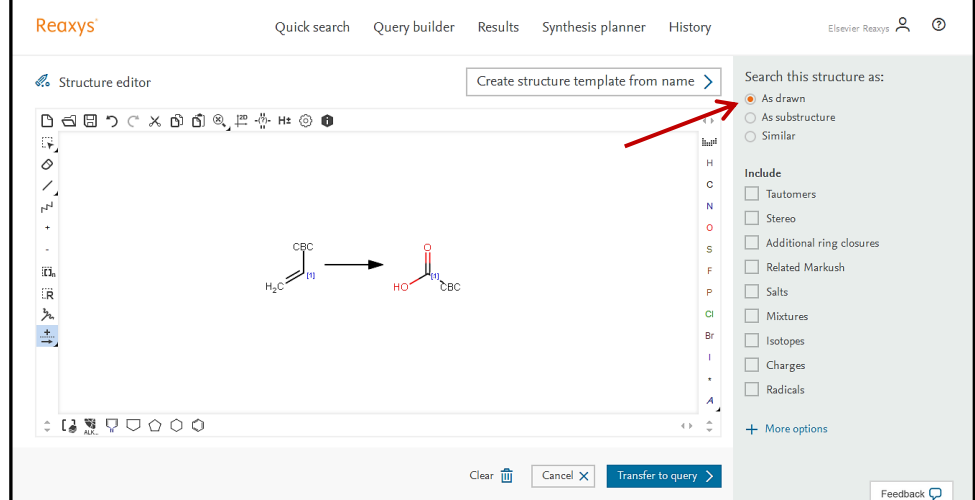

9. Click *Transfer to query* and click *Search*.

The **Results Preview** is displayed. Each result option has a *Preview Results* feature that presents the top 3 results for the given query. You can check the results of your query before continuing to the full result set.

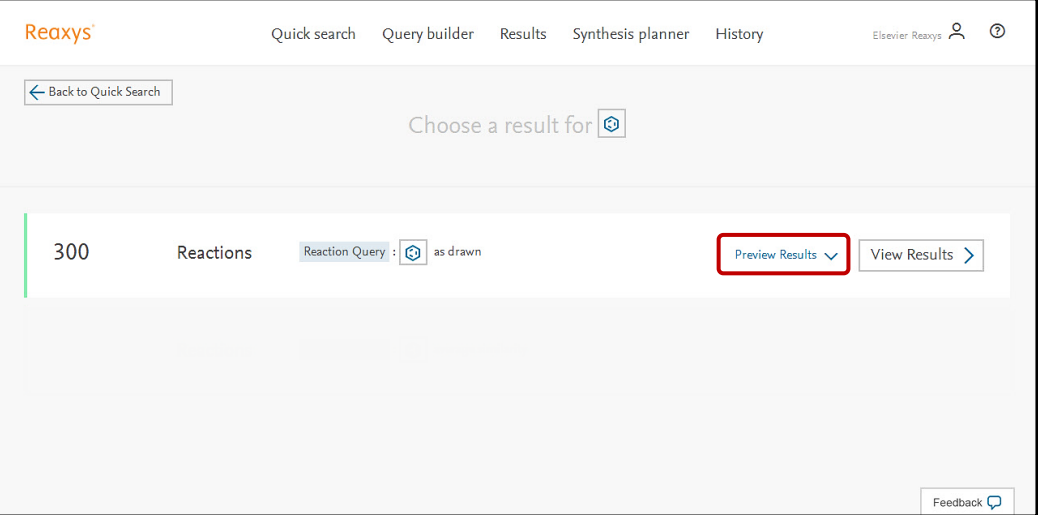

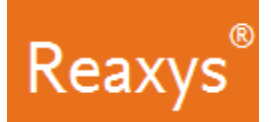

10. Click *View Results* for the result set.

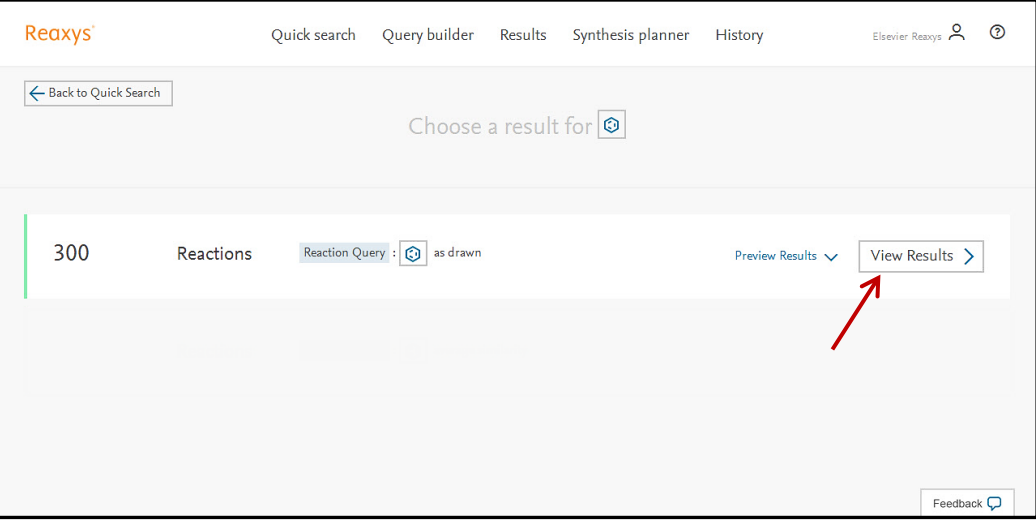

Several hundred reactions, like these, are retrieved:

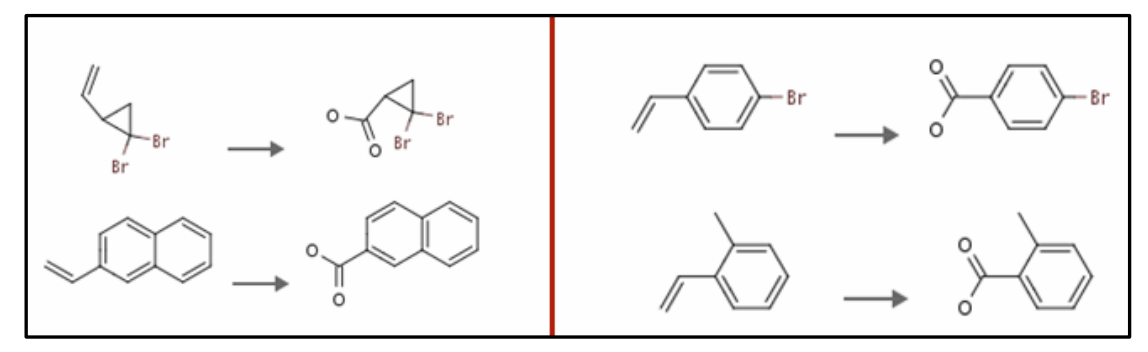

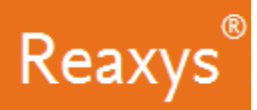

### **Analyze the Results**

Use the Filter & Analysis panel to visualize information about substances involved in the reactions. For example: I want to determine which reactions use manganese containing reagents/catalysts.

- 1. Substances are classified into the roles they play in chemical reactions, and in Reaxys reagents/catalysts are generally grouped under the heading *Catalysts Classes*. The list presented in the filter panel is the first level of a hierarchically organized taxonomy.
	- a. Collapse the *Yield***,** *Reagent/Catalyst* **and** *Solvent* filters
	- b. Expand the *Catalyst Classes* taxonomy
	- c. Click *+ More* to browse through the branches of the *Catalyst Classes* taxonomy.

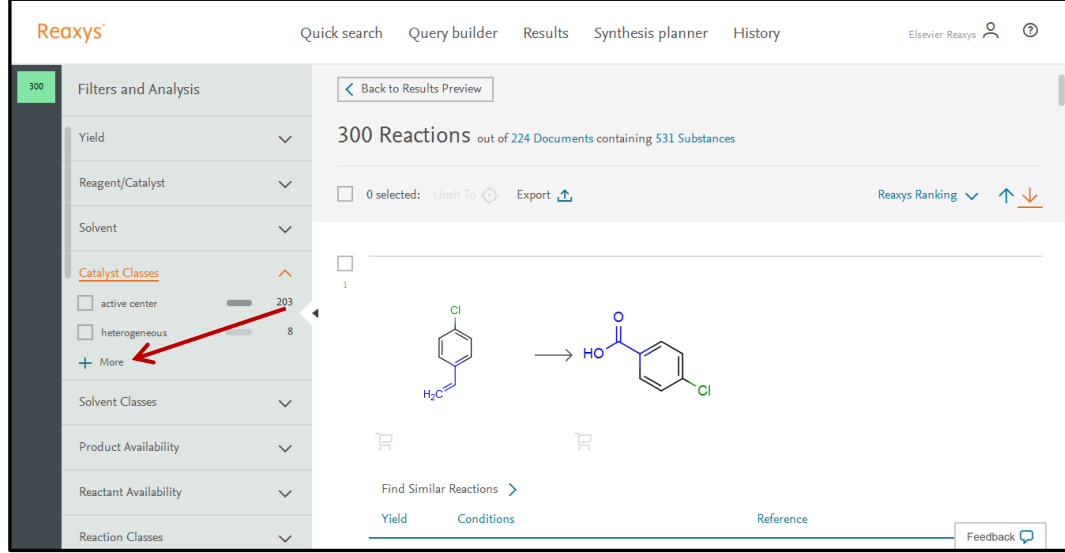

- d. Click the text *active center*
- e. Check the box for *Mn* this will limit the result set to 81 reactions.
- f. Click *Apply*

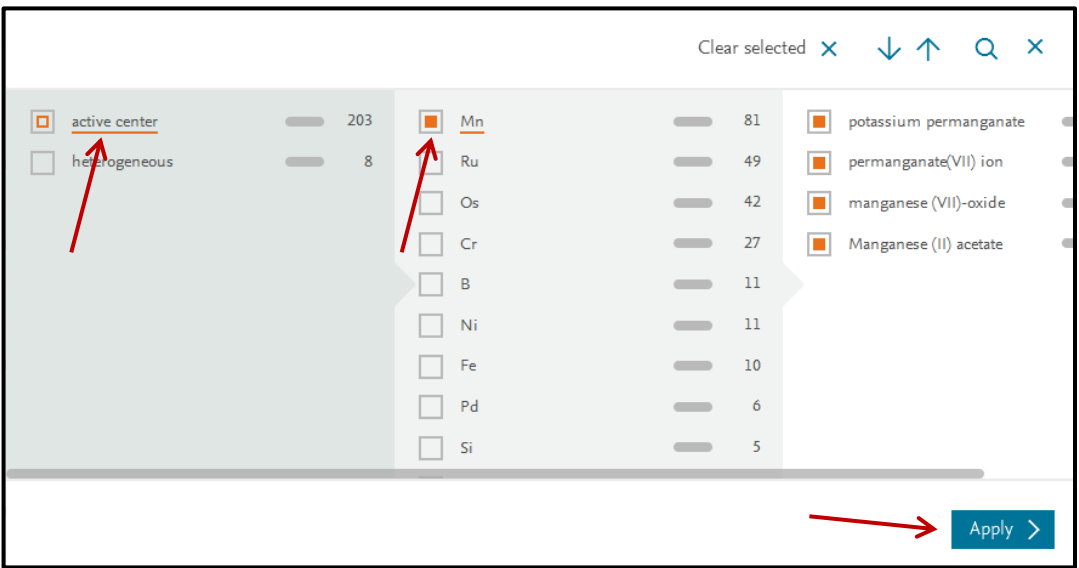

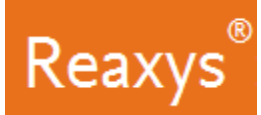

The results are now filtered to show only reactions for substances using manganese containing reagents/catalysts.

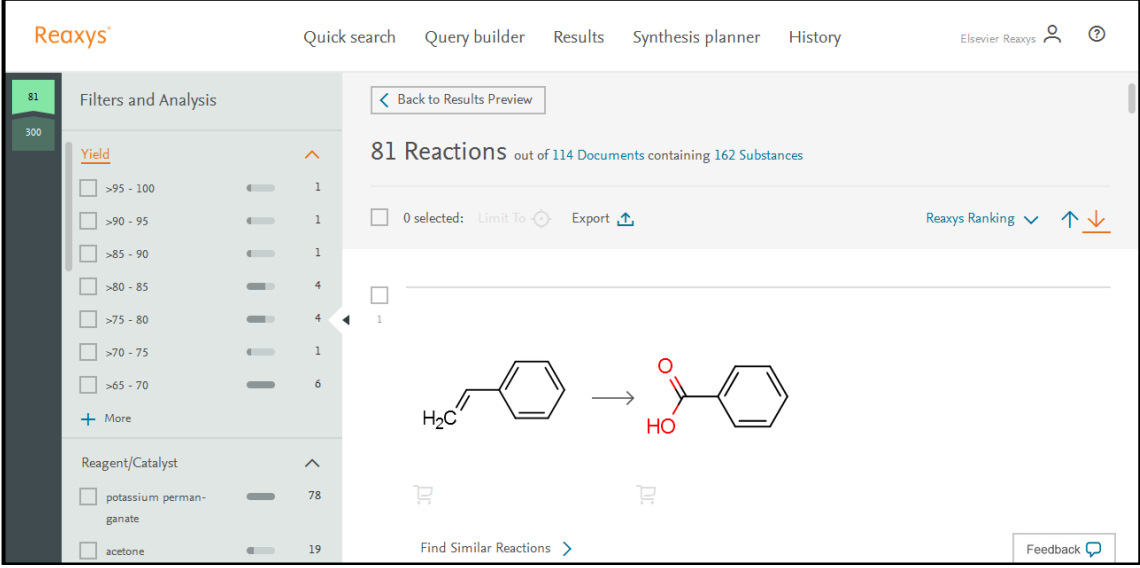